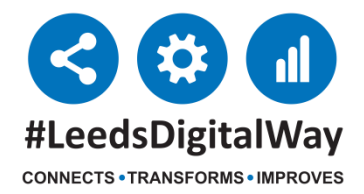

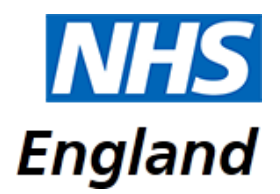

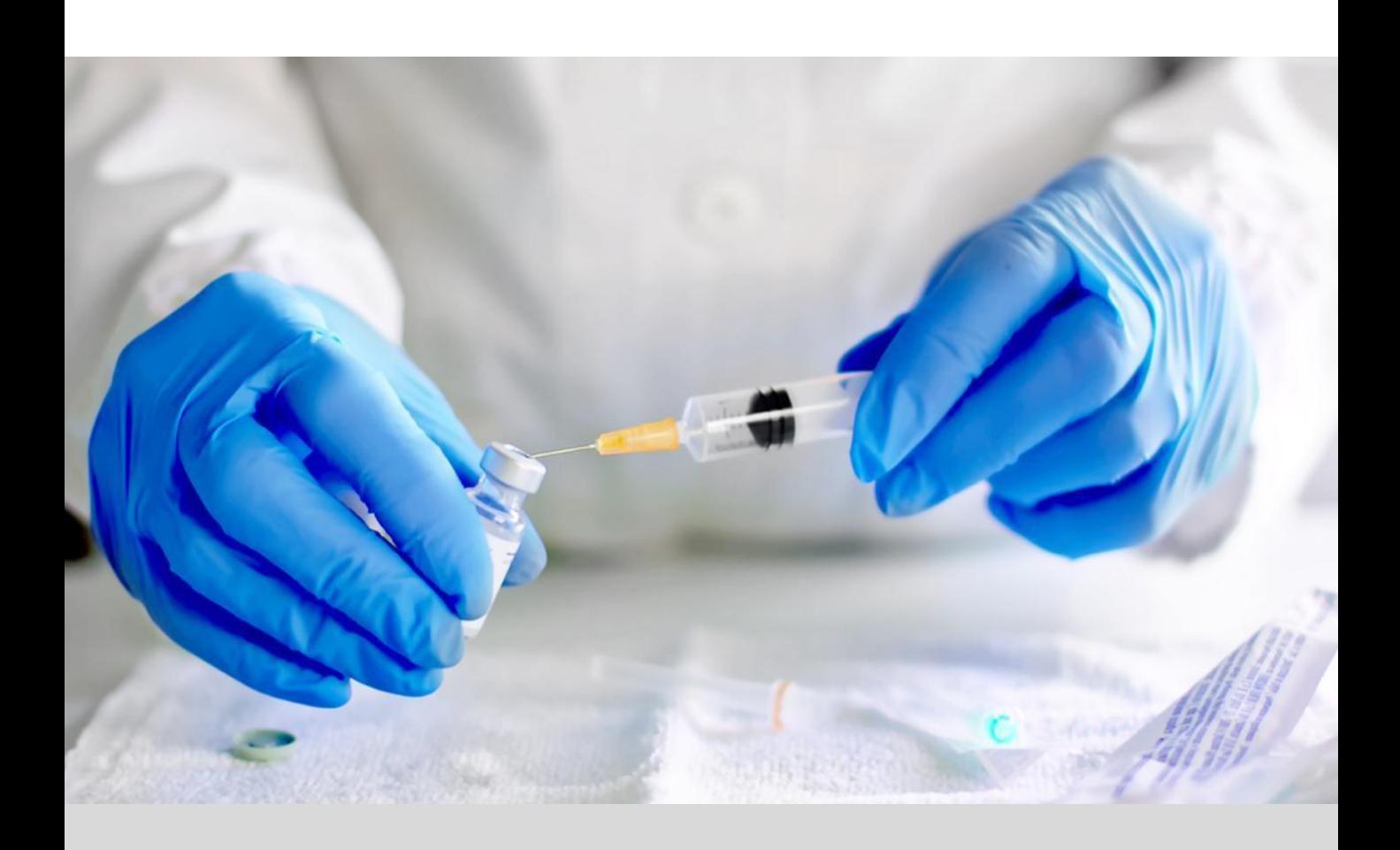

# **National Immunisation & Vaccination System (NIVS) LTHT User Guide**

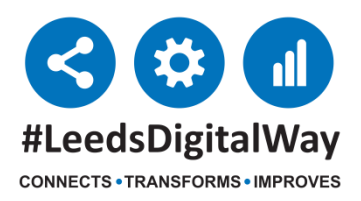

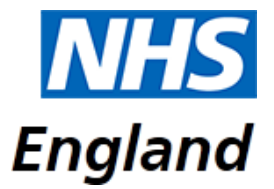

# **Login & Role Selection**

#### **Non – LTHT Organisations Staff (ie. LCH, LYPFT)**

Login using the details provided at the workstation (as below):

**Username:** .\Vaccine **Password:** Covid19

#### **LTHT Staff**

Login using the above credentials or your network username and password.

**NB**: If using your network details, please remember to log out of the PC at the end of your shift.

# **Not Registered on NIVS**

If you are not registered with NIVS, please click on the link below to self-register.

<https://apps.model.nhs.uk/register>

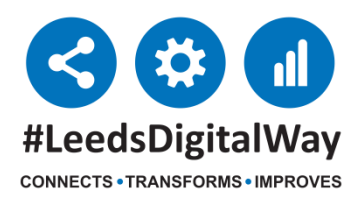

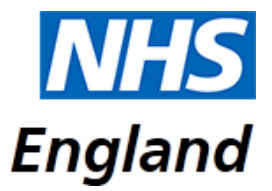

### **Login & Role Selection**

**Double-click** on the NVIS Icon on the desktop

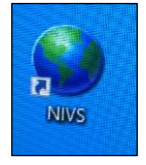

Or type in the link below if you do not have the shortcut: (<https://nivs.ardengemcsu.nhs.uk/home>)

Enter your Email address and your password. Then click on **Sign In**.

[You should have received an email from **Okta.com NHS Improvement** asking you to click a link to do this. If you do not have a password please check your email.]

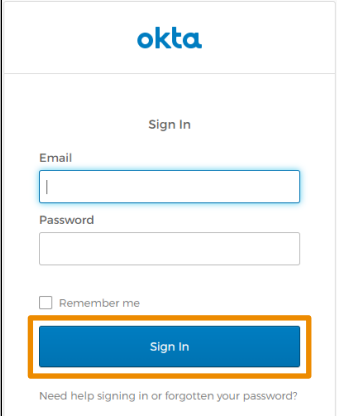

At the top right of the screen next to your email address ensure you have the correct role **NHS Staff Covid**. This will give you access to enter both patient and staff vaccination details.

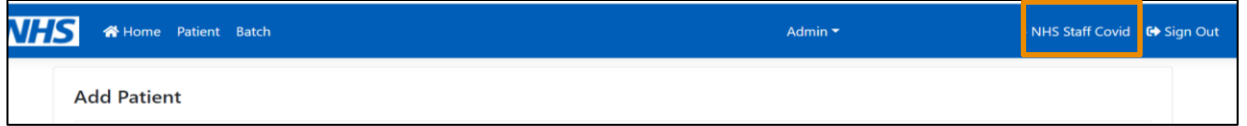

If the correct role is not displayed, select your email address and use the **Switch Roles** section at the top of the page to change your role. Select the **NHS Staff Covid** role from the drop down menu and then select **Submit**.

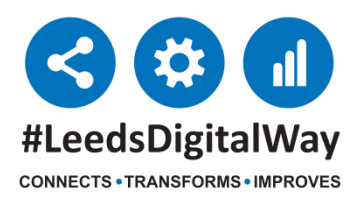

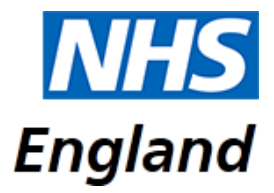

To add patient information click on **Patient** from the options on the home page. To add a new patient, you will need to enter details in the search fields and click **Search**. The option of **+ New Patient** will then appear if they are not on the list or there are no results.

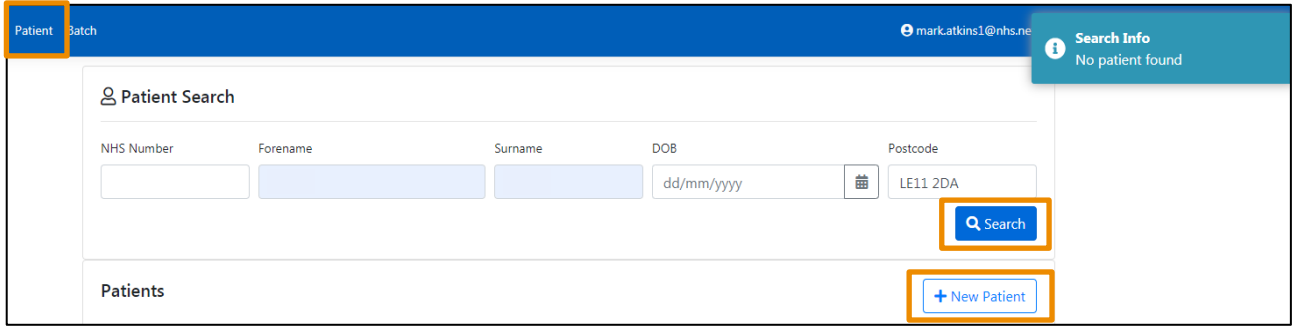

A data entry screen will appear. For all patient entries, click the **Patient** button and for all staff entries, click the **Health & Care Worker** button.

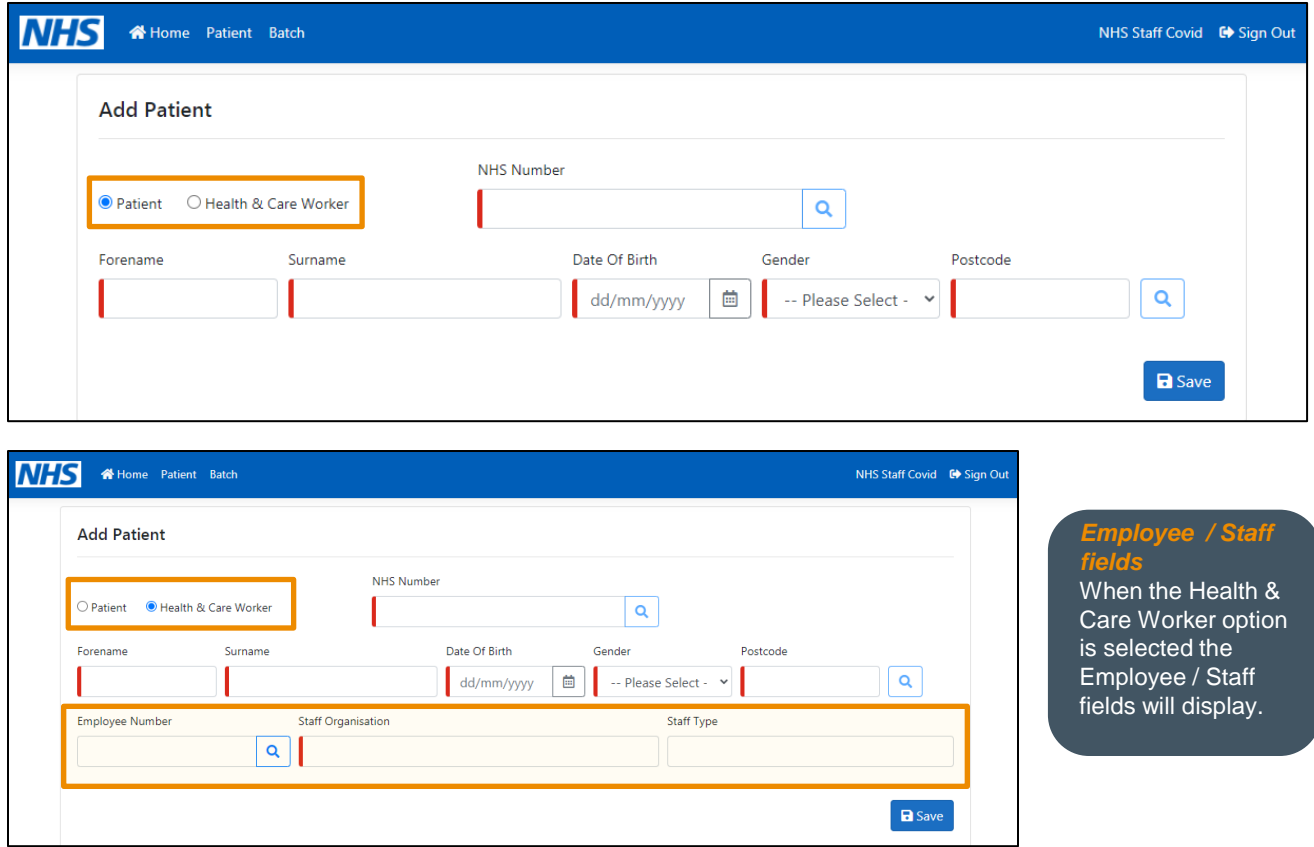

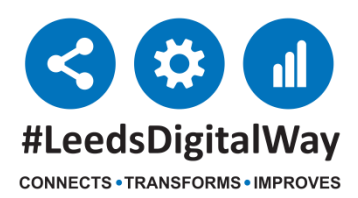

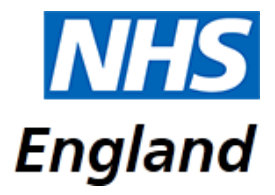

For the **Patient data entry form**, search using their **NHS Number**, if available and then select the magnifying glass search icon to populate the other demographic details. If you do not have the NHS Number, complete the demographic details and then select **Search**. This will populate all fields. If **searching by Surname**, a **minimum of two characters** is required. The search button will not be activated until at least two characters have been entered.

Once all the information is complete select **Save**.

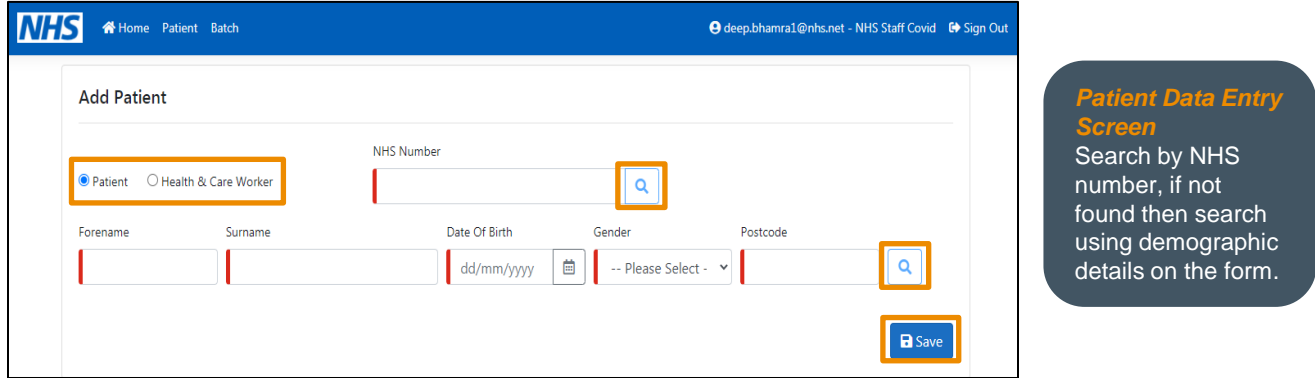

For the **Staff data entry form**, the **Employee Number** will automatically be populated when the correct staff details are found.

The **Staff Organisation** field must be entered. For LTHT staff this will be automatically populated. For other organisations this information can be found on the booking sheet (excel spread sheet). When searching, enter the first few letters or first couple of words of organisation and click **enter**. **Click** the drop-down arrow and select the correct option.

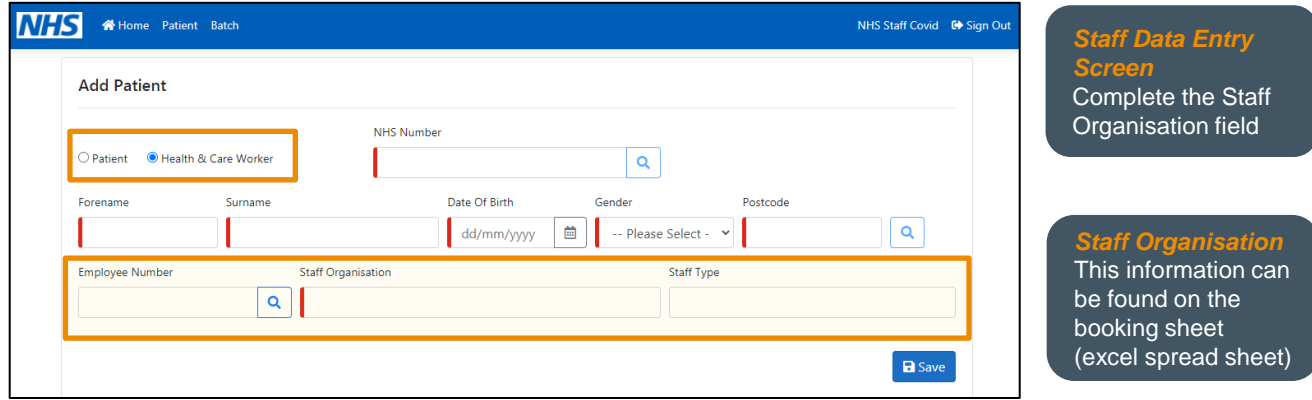

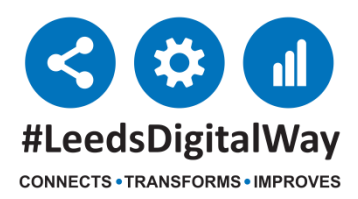

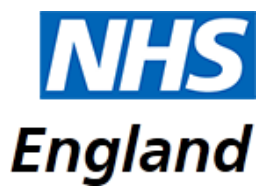

#### **New VALIDATION checks on Patient Registration**

There have been occurrences where the patient registration information pre-populated from the system has been over-written with different and incorrect data, therefore, once a records' NHS Number has been correctly identified, then the system will no longer enable you to edit these fields, as in the image below.

The NHS Number and demographic details are vital to ensuring the Call/Recall and GP Systems are updated in a timely and effective manner.

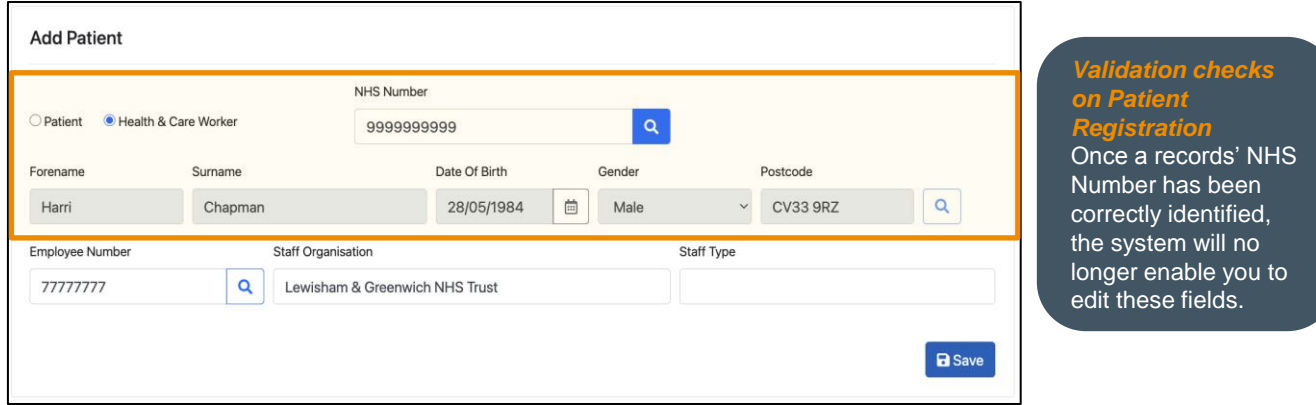

Where an NHS Number is not in the database, the application will now allow you to continue to enter the details where you have a valid NHS Number. In addition, there is a further validation on the date of birth screen preventing the entry of DOB for patients under 16 years of age.

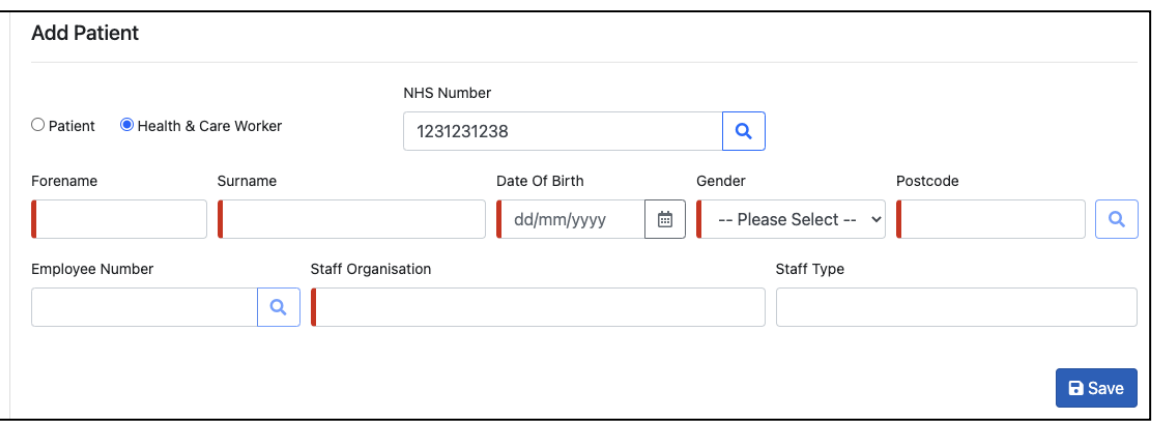

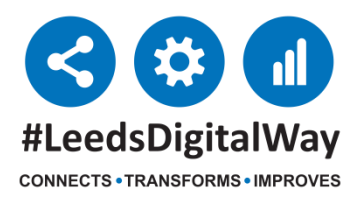

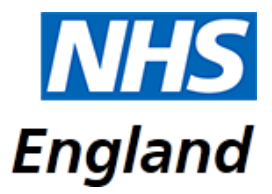

If an NHS Number match is made, then the demographic records will continue to be uneditable.

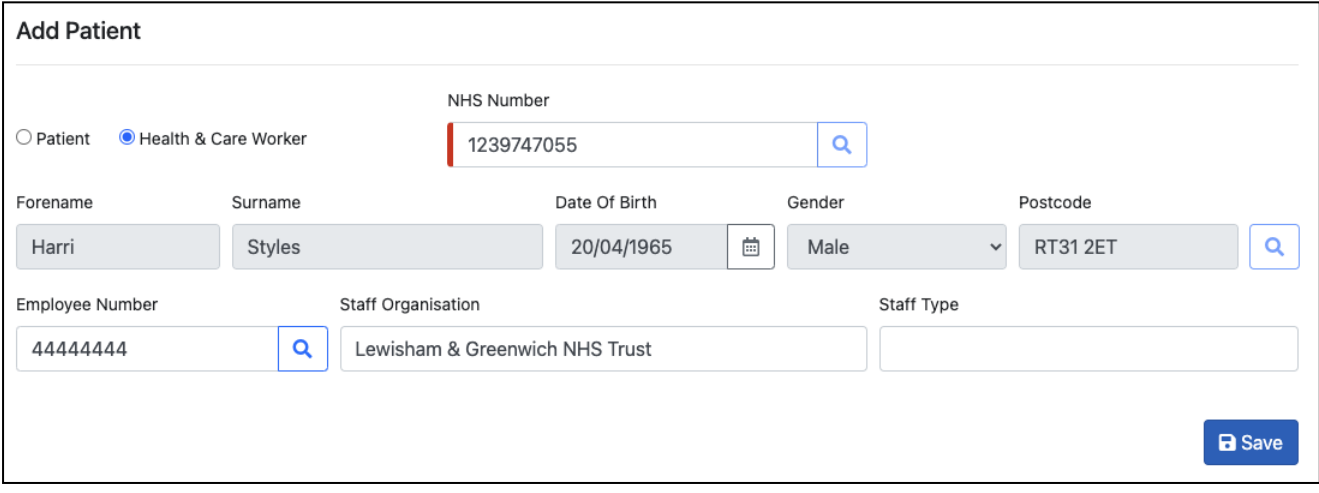

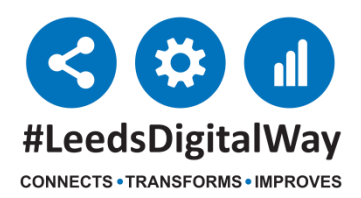

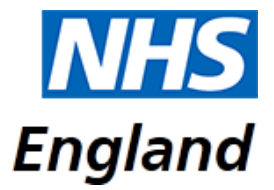

# **Patients – Adding a Covid Vaccination**

Once you have saved the record (patient or staff) the option to **+ New Covid Vaccination** will appear. Click this option.

**Covid Vaccinations** 

+ New Covid Vaccination

This will open the following page prior to being able to record vaccination information.

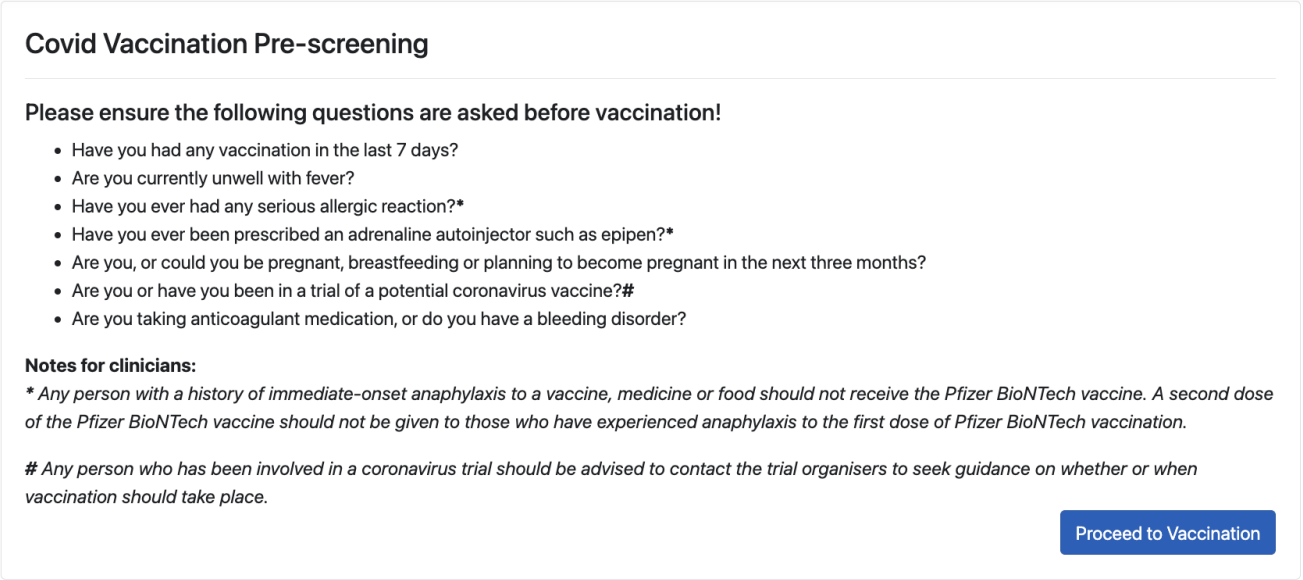

This information will be on the Consent form where it will be ticked whether the prescreening questions were asks.

If the box is ticked to indicate the pre-screening questionnaire was completed then click **Proceed to Vaccination**.

**Proceed to Vaccination** 

You will then be taken to the next screen to complete the vaccination information.

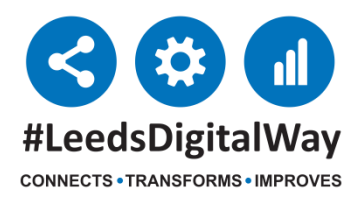

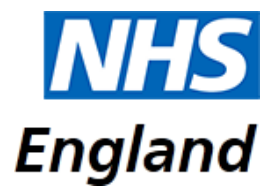

# **Patients – Adding a Covid Vaccination**

Please see the image below, indicating the Vaccination record and the fields that will need to be completed. Ensure all mandatory fields, indicated by a red line are completed.

**Use the paper consent form to enter the information on this screen.**

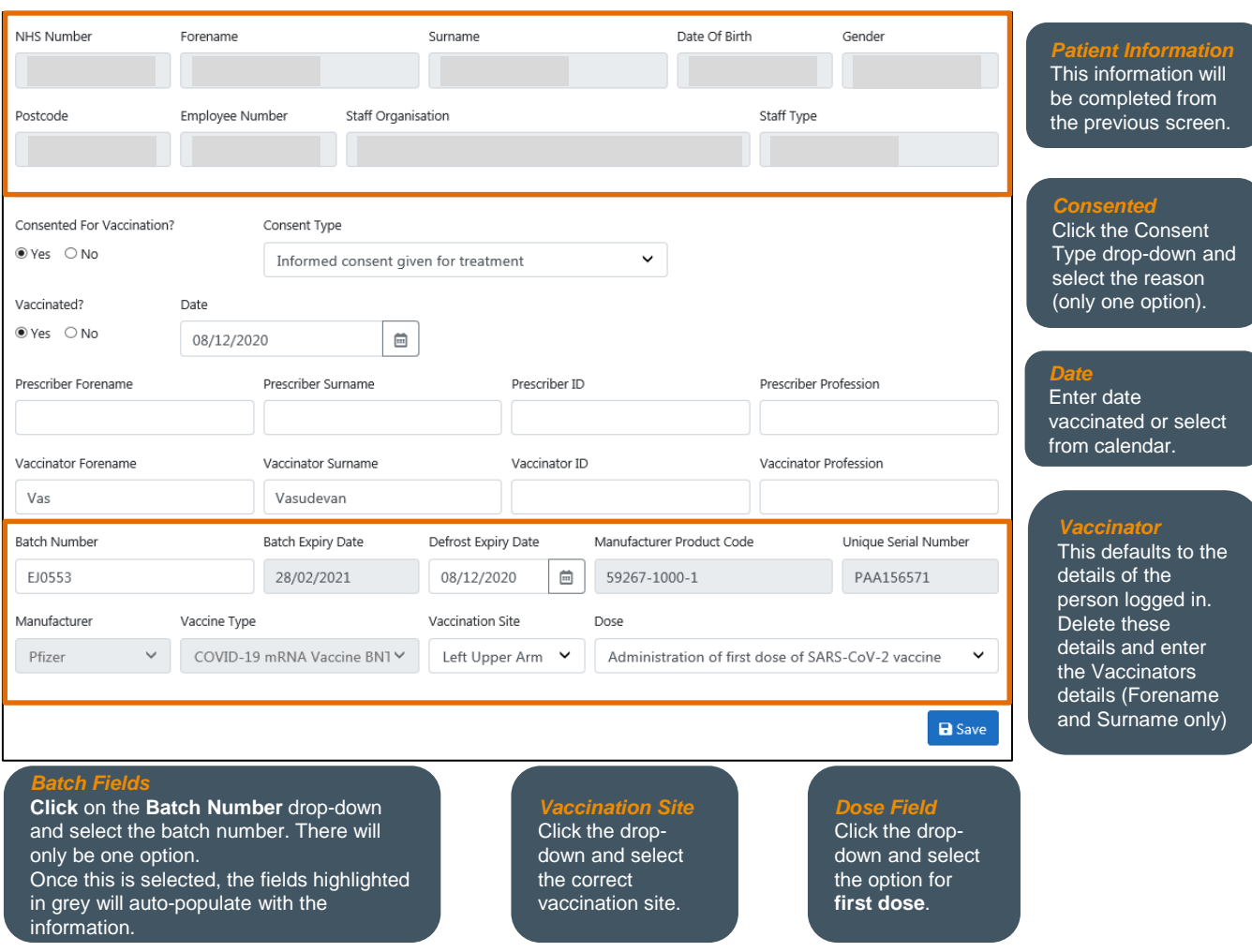

When all the above information is entered, click **Save**.

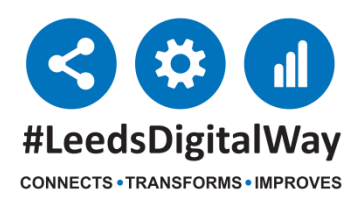

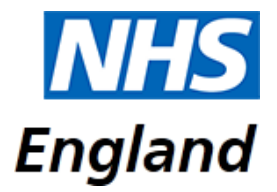

# **Patients / Staff – Editing a Record**

If you had previously added a record and now need to add / edit vaccination information, use the patient search screen to locate the record and then click on the pencil edit icon on the right hand side of the patient record.

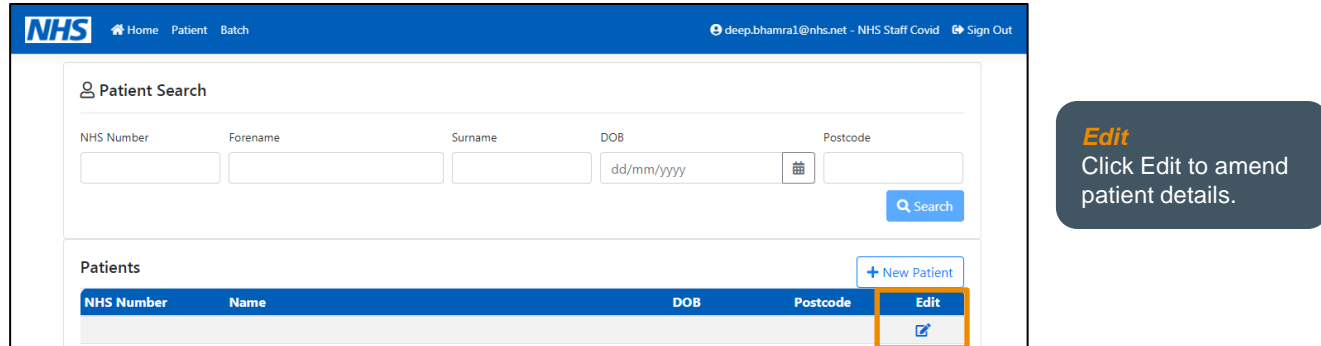

The patient details screen will appear. At the bottom, click on Edit next to the vaccine information you would like edit.

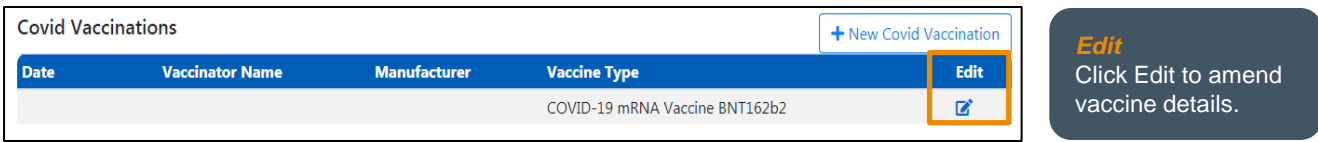

Once all information has been amended click **Save** .

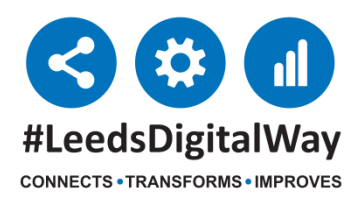

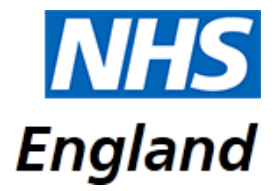

### **Patients – Adding an Adverse Reaction**

Once you have added a Covid Vaccination the option to add adverse reaction details will appear. Select **+ New Adverse Reaction** to bring up the data entry screen. This can be completed at time of vaccination if the reaction is immediate or the vaccination record can be edited after the observation period, by using the search screen to locate the patient record and selecting the pencil edit icon.

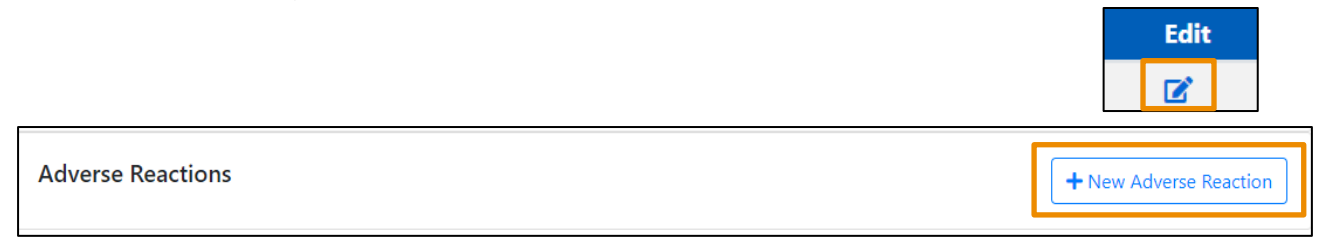

Complete all mandatory fields indicated by a red line, using the drop down menus and calendar icon. There is a free text box to add any relevant comments. Finally, click **Save**.

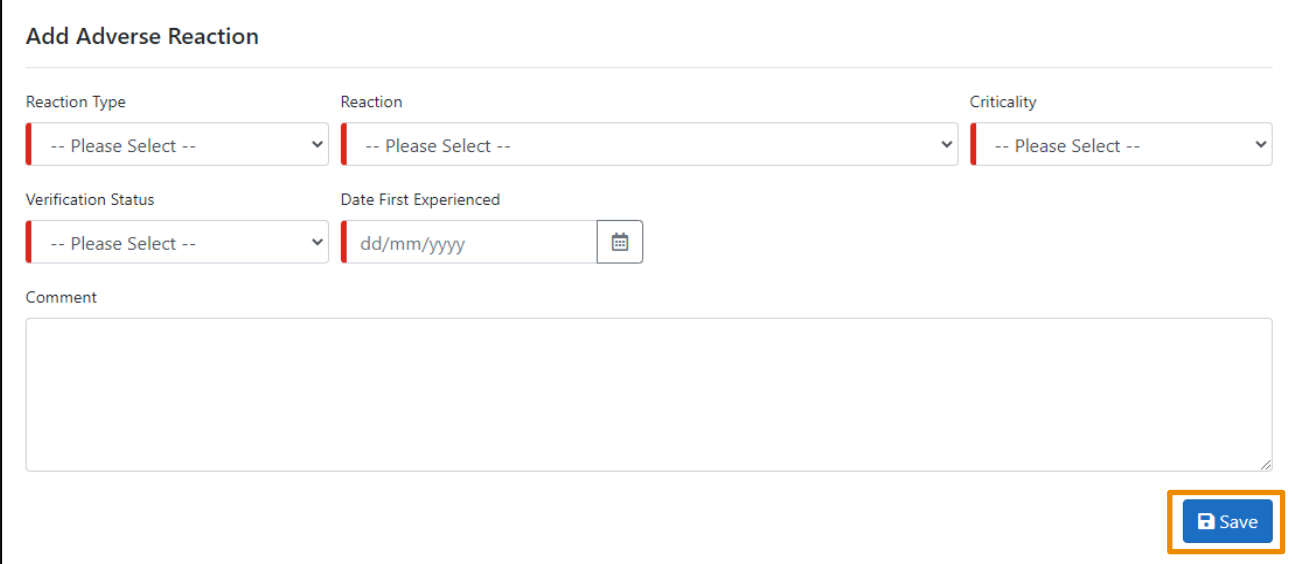

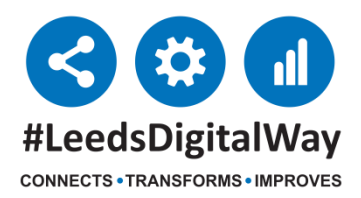

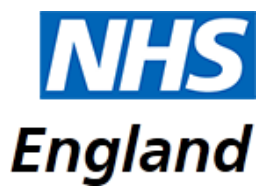

### **Contact Us**

**Website:** <https://nivs.ardengemcsu.nhs.uk/home>

For any **application queries**, please contact the **Arden & GEM CSU NIVS Covid Helpdesk** – **E-mail support**: [agem.nivs-covid@nhs.net](mailto:agem.nivs-covid@nhs.net) **Telephone:** 0121 611 0187

**Helpdesk Team cover:**

**Monday to Friday:** 08:00 to 20:00 (excluding bank holidays) **Saturday & Sunday:** 10:00 to 16:00

Out of Hours:

Out of hours number is only for critical issues. They will not be able to help with normal helpdesk support.

For any **Insights Platform queries,** please contact [itservicedesk@nhseandi.nhs.uk](mailto:itservicedesk@nhseandi.nhs.uk)

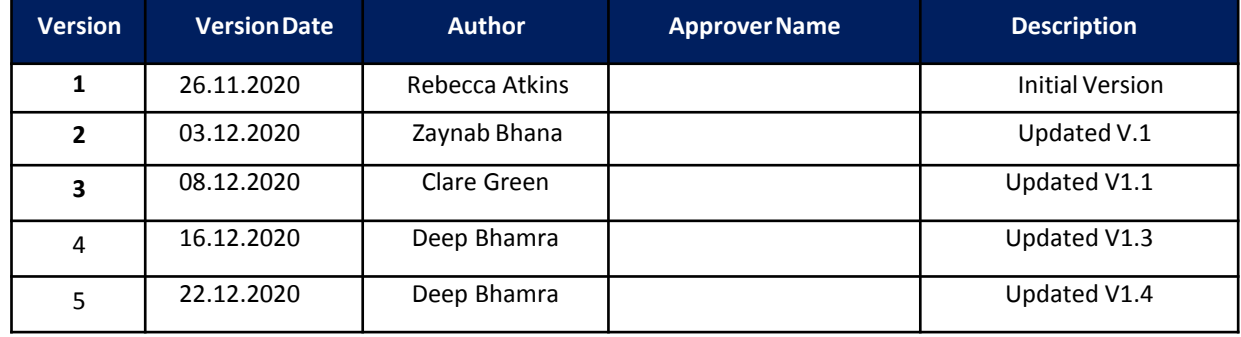